# **Quick Reference Guide:** Provider Healthcare Portal: Updating Delegated

Administrator Information

# **Introduction**

This quick reference guide (QRG) identifies the procedure to update the provider's delegated administrator information in the Provider Healthcare Portal (Portal).

#### **Topics Covered:**

 **Update Delegated Administrator Information**

#### **Update Delegated Administrator Information**

Delegated administrators are individuals who are authorized to answer questions related to provider enrollments submitted via U.S. Mail. A provider must have at least one person on file with the Indiana Healthcare Coverage Programs (IHCP) that serves as the delegated administrator. This person can be the individual provider or someone authorized to serve on the provider's behalf.

**NOTE:** The delegated administrators are not provider delegates who use the Portal to maintain provider data.

The provider uses the Portal to add, change, or delete a delegated administrator's information.

To update the contact and delegated administrator information:

- 1. Log into the Portal.
- 2. Click **Provider Maintenance** in the Provider section (*Figure 1*) of the My Home page to open the Provider Maintenance: Instructions page.

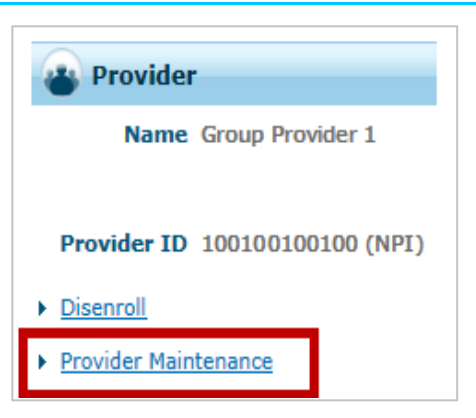

3. Click **Contact and Delegated Administrator Information Changes** on the left side navigation panel of the Provider Maintenance: Instructions page (*Figure 2*) to display the Provider Maintenance: Contact and Delegated Administrator Information page.

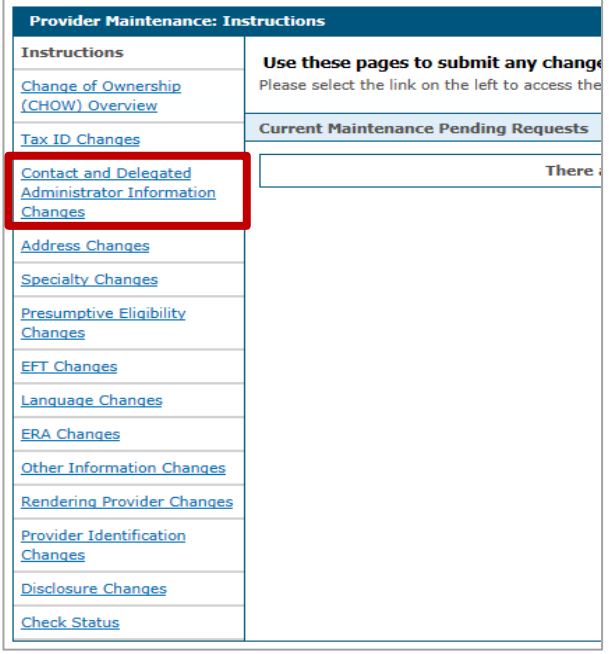

*Figure 2: Provider Maintenance: Instructions Page*

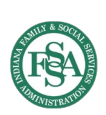

#### *Figure 1: Provider Maintenance Link*

### **Quick Reference Guide:** Provider Healthcare Portal: Updating Delegated Administrator Information

4. On the Provider Maintenance: Contact and Delegated Administrator Information page (*Figure 3*), review the instructions at the top of the page.

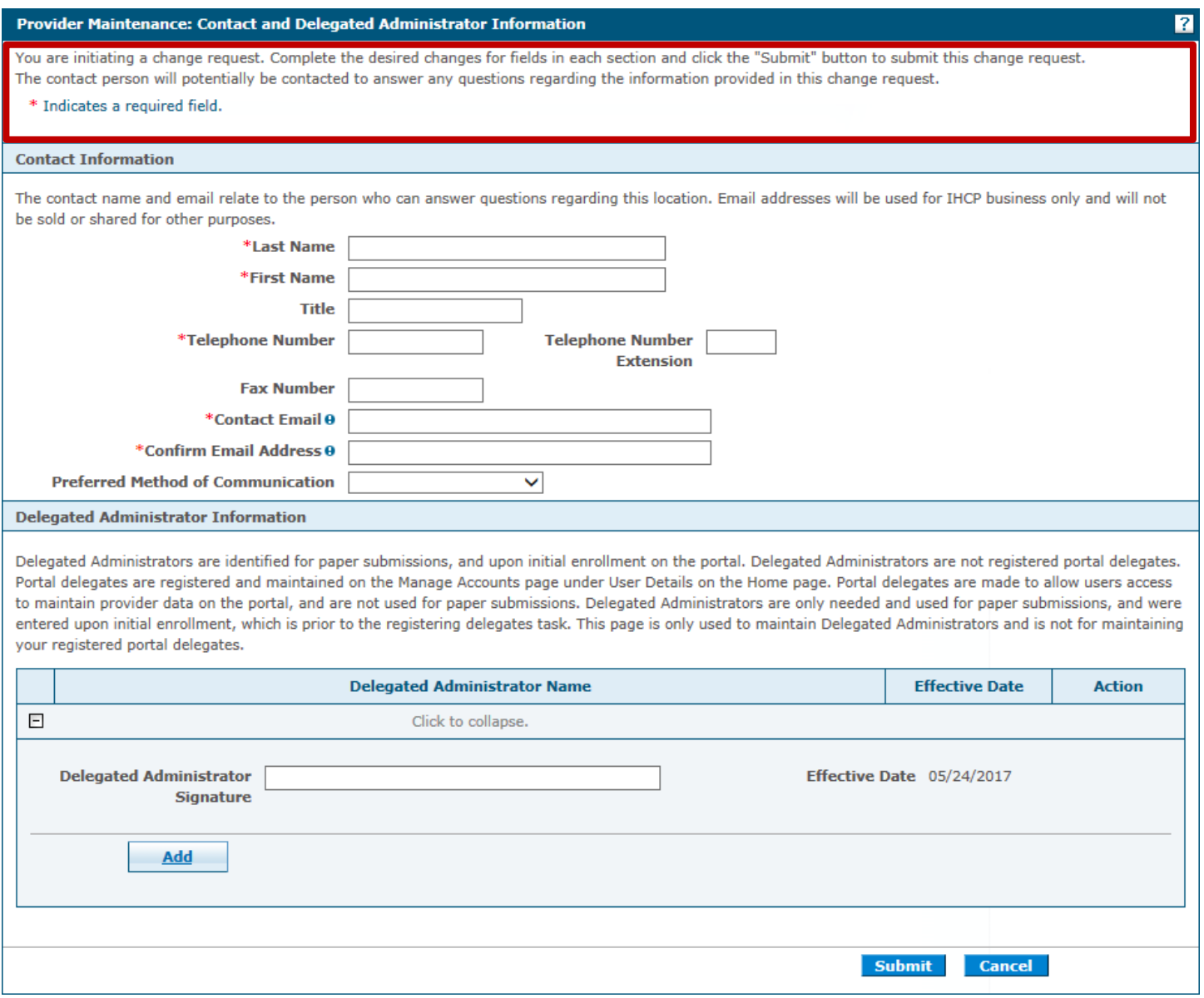

*Figure 3: Provider Maintenance: Contact and Delegated Administrator Information Page*

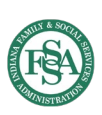

## **Quick Reference Guide:** Provider Healthcare Portal: Updating Delegated Administrator Information

- 5. In the Contact Information section (*Figure 4*), enter data in the required fields indicated by an asterisk (**\***).
	- Last Name
	- First Name
	- Telephone Number
	- **Contact Email**
	- Confirm Email Address

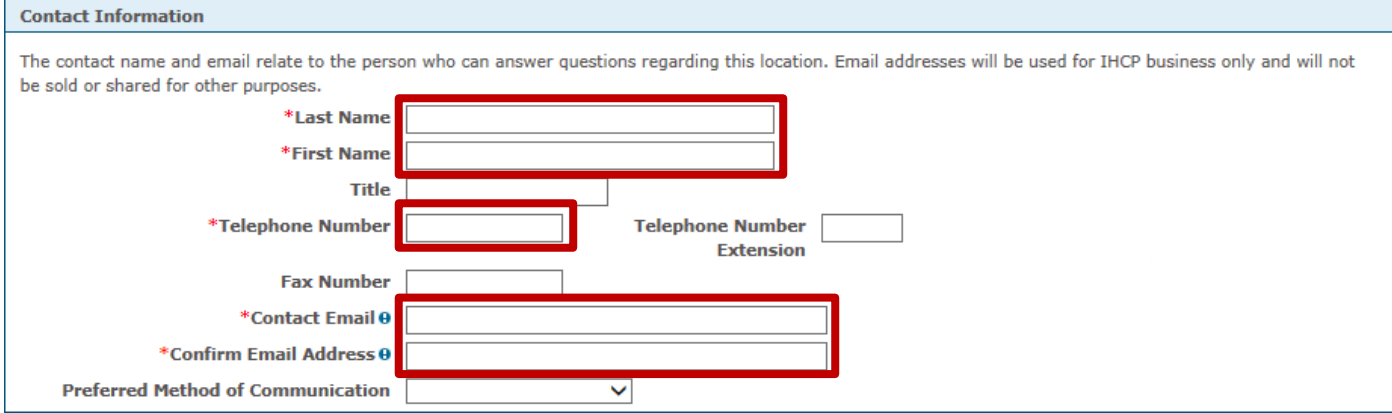

*Figure 4: Contact Information Section*

- 6. In the Delegated Administrator Information section (*Figure 5*), review the details in the instruction section to understand the role and responsibilities of a delegated administrator.
- 7. Type the delegated administrator's name that matches the first and last name entered in step 5 in the signature field.

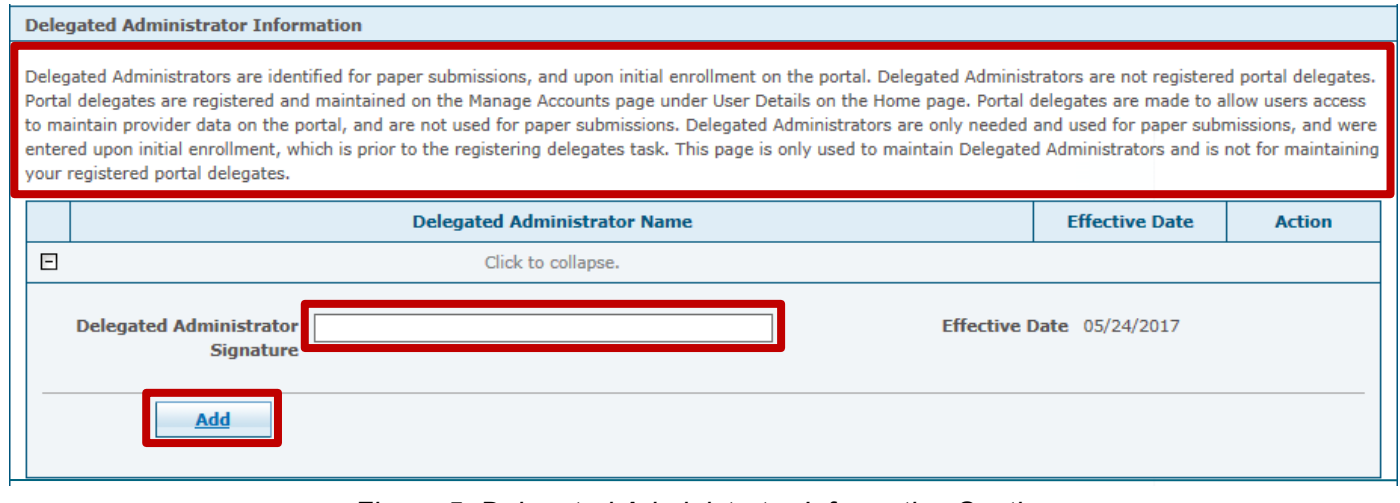

*Figure 5: Delegated Administrator Information Section*

8. Click **Add** (*Figure 5*) to add a delegated administrator to the list (*Figure 6*).

**IMPORTANT:** The addition is not permanent until it is submitted.

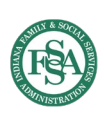

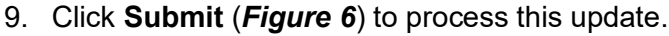

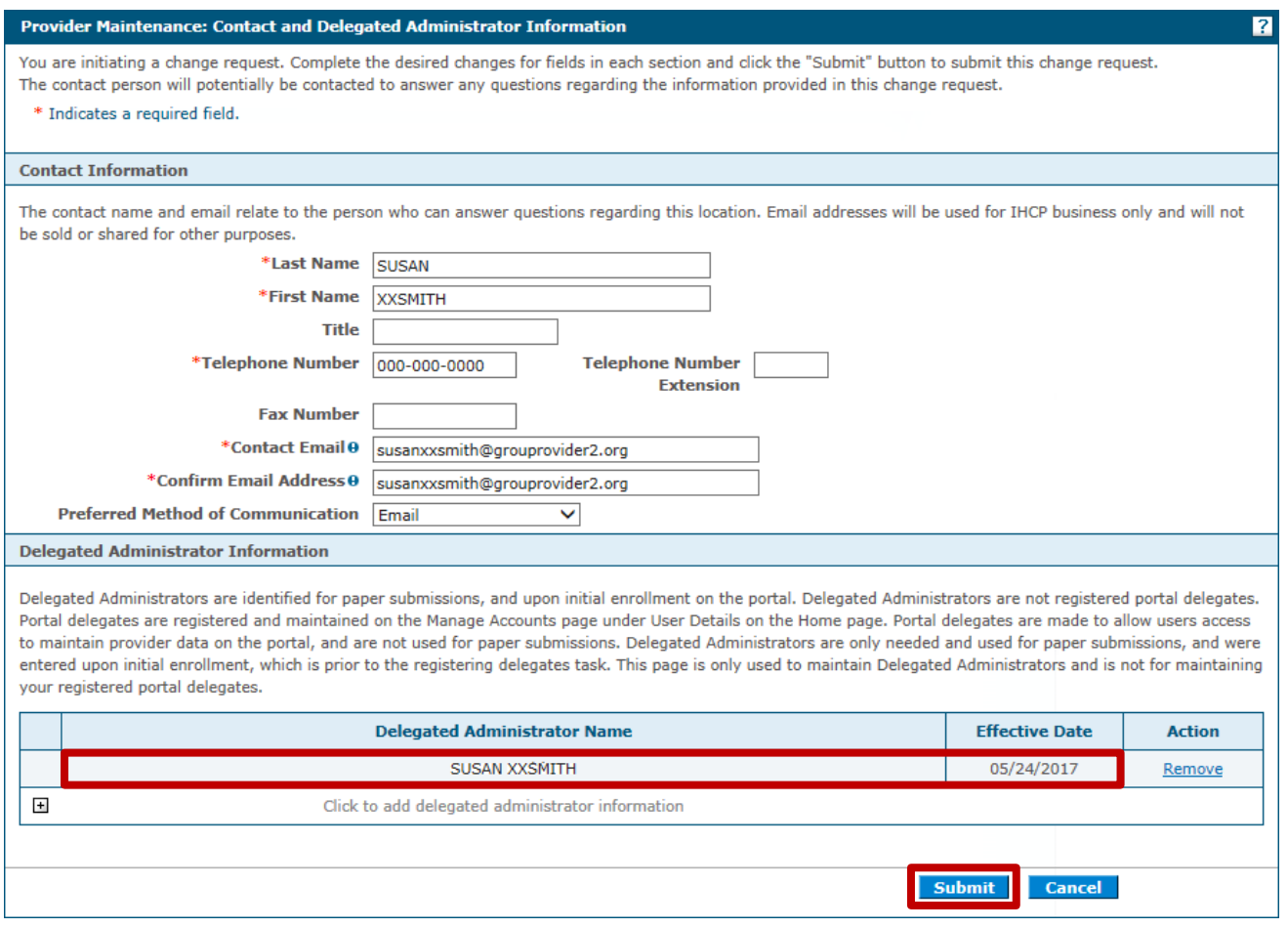

*Figure 6: Added Delegated Administrator Contact*

10. An automated tracking number (ATN) is provided on the Provider Maintenance: Tracking Information page (*Figure 7*) to check the status of the submission. Updating the Contact and Delegate Administrator Information does not require validation and approval. The request is immediately processed and the status will show Completed.

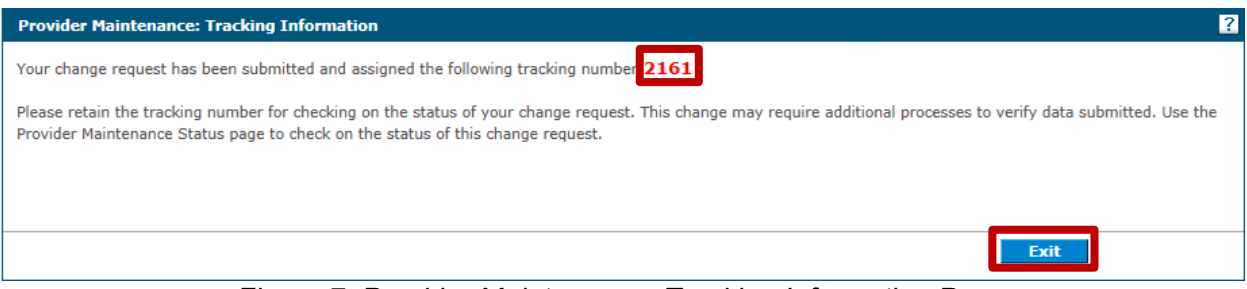

*Figure 7: Provider Maintenance: Tracking Information Page*

11. Click **Exit** (*Figure 7*) to return to the Provider Maintenance: Instructions page.

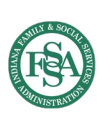